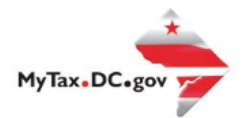

## **MyTax.DC.gov User Guide: How to File a Rolling Stock Tax Return (FP-34)**

Taxpayers can learn how to file the District of Columbia Railroad Rolling Stock tax return electronically at [MyTax.DC.gov](file:///C:/Users/nushie/Desktop/New%20tutorials%20exemptions/mytax.dc.gov) by following this step-by-step guide.

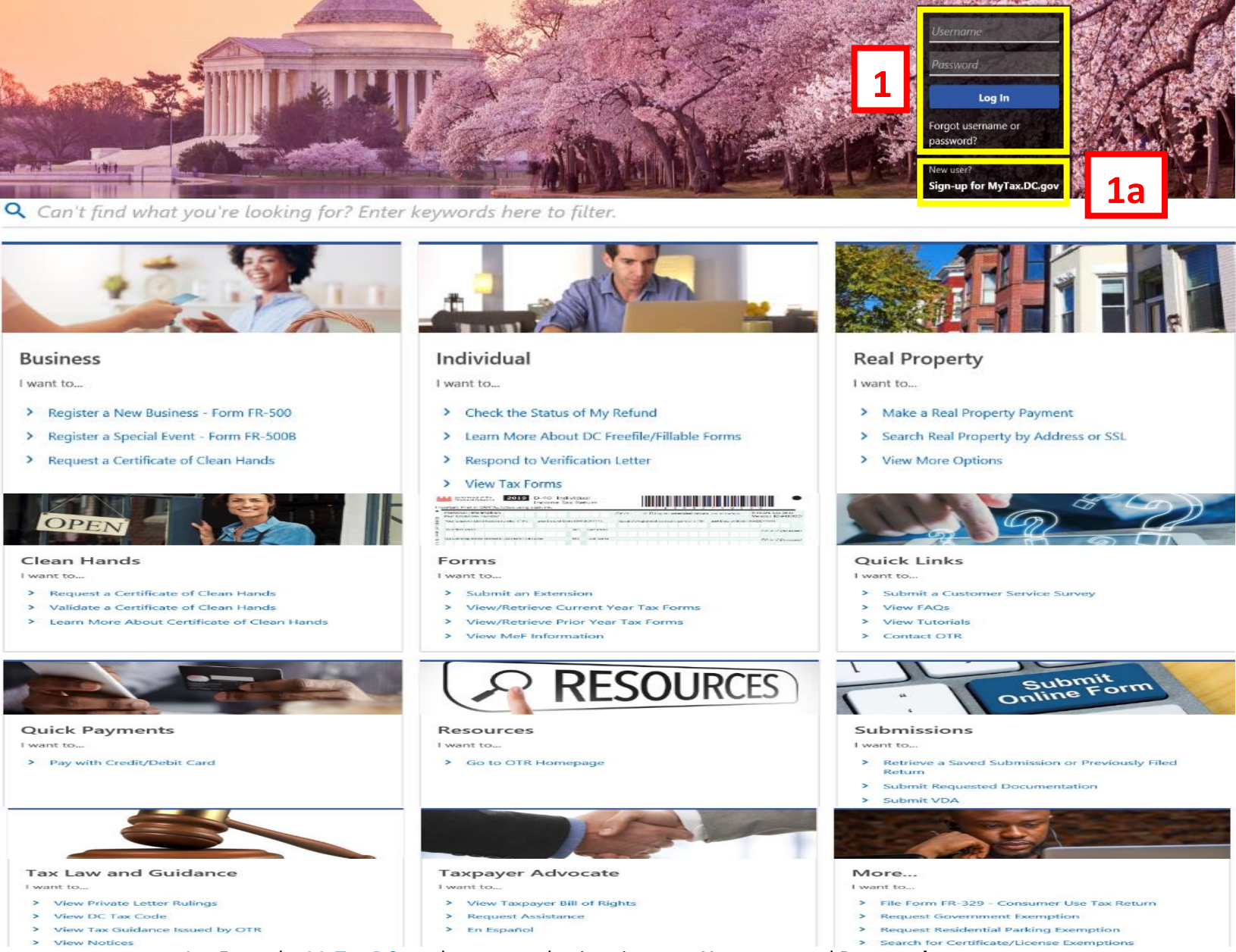

- 1. From th[e MyTax.DC.gov](file:///C:/Users/nushie/Desktop/New%20tutorials%20exemptions/MyTax.DC.gov) homepage, log in using your **Username** and **Password**.
	- a. If you are a new user, from the [MyTax.dc.gov](file:///C:/Users/nushie/Desktop/New%20tutorials%20exemptions/mytax.dc.gov) homepage, click on the **Sign up for MyTax.dc.gov** hyperlink to register.

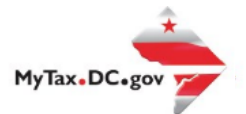

## **MyTax.DC.gov User Guide: How to file a Rolling Stock Tax Return (FP-34)**

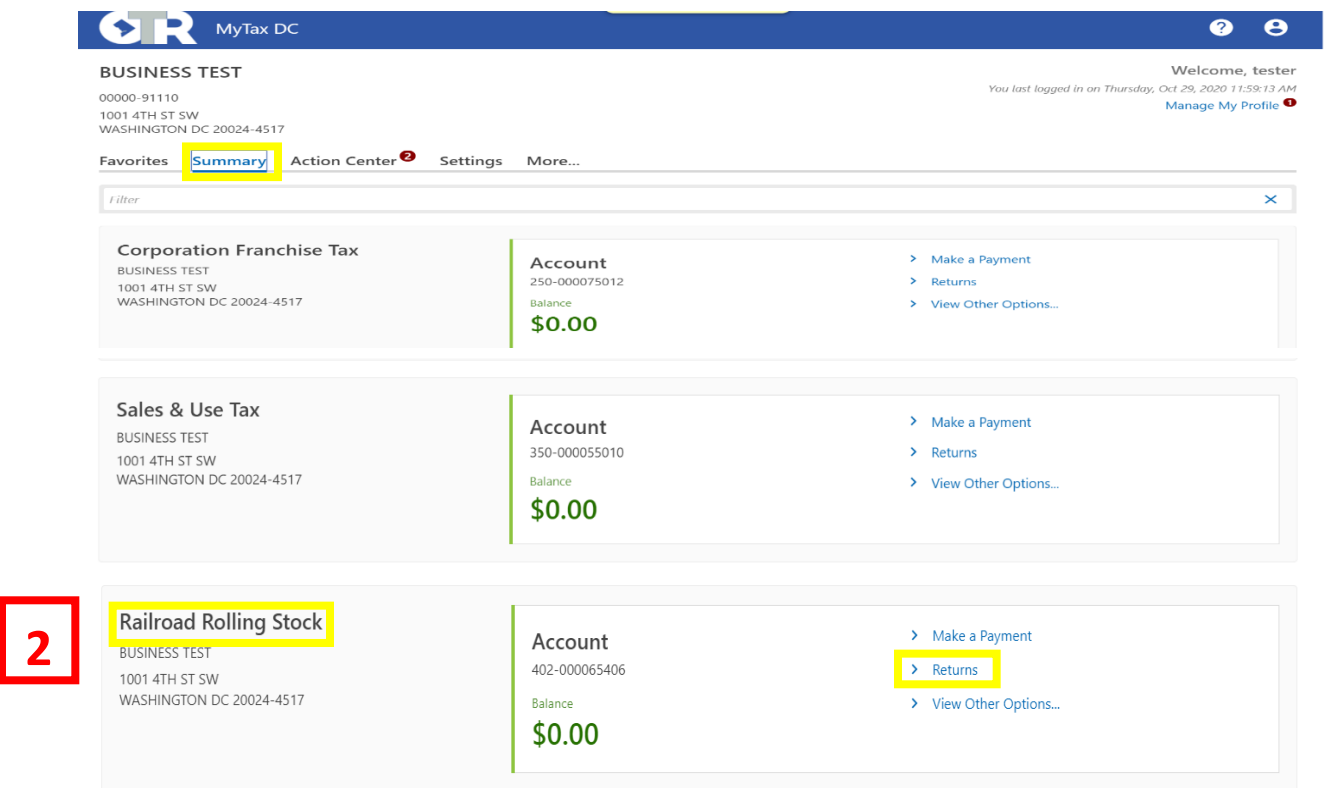

2. From your homepage **Summary**, locate the **Railroad Rolling Stock** account, and click **Returns**

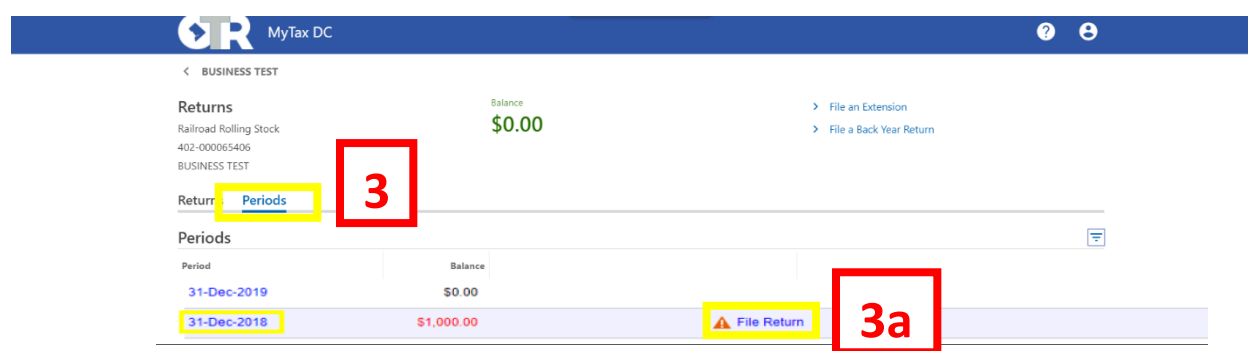

- 3. Click the **Periods** tab,
	- a. click the **File Return** hyperlink that has the tax liability. It will be marked with an orange hazard icon.

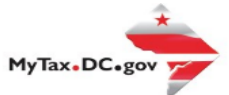

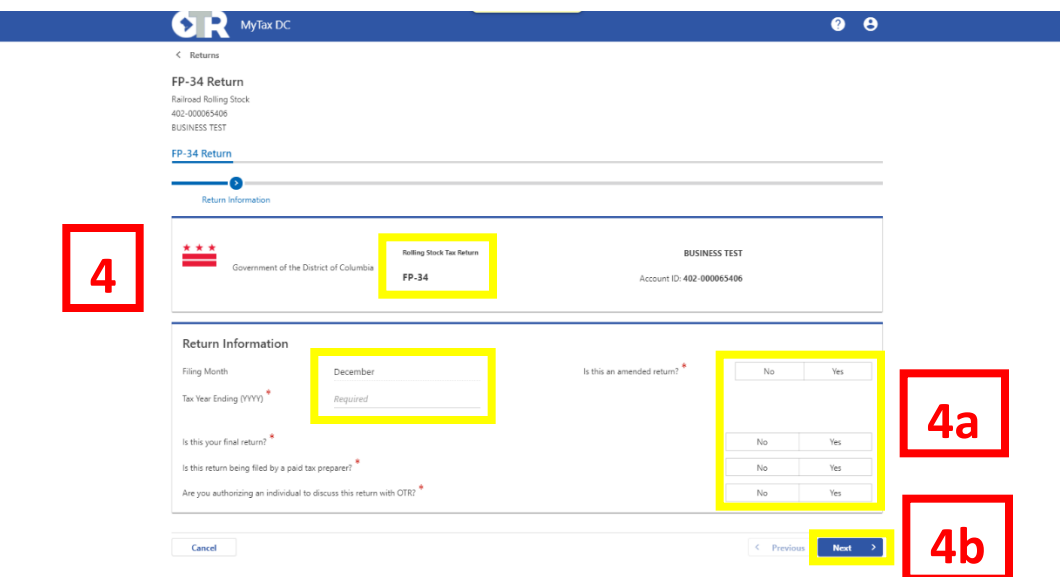

4. The **FP-34** will appear.

a. Answer the **Return Information** questions on the right side of the screen. b. Click **Next**.

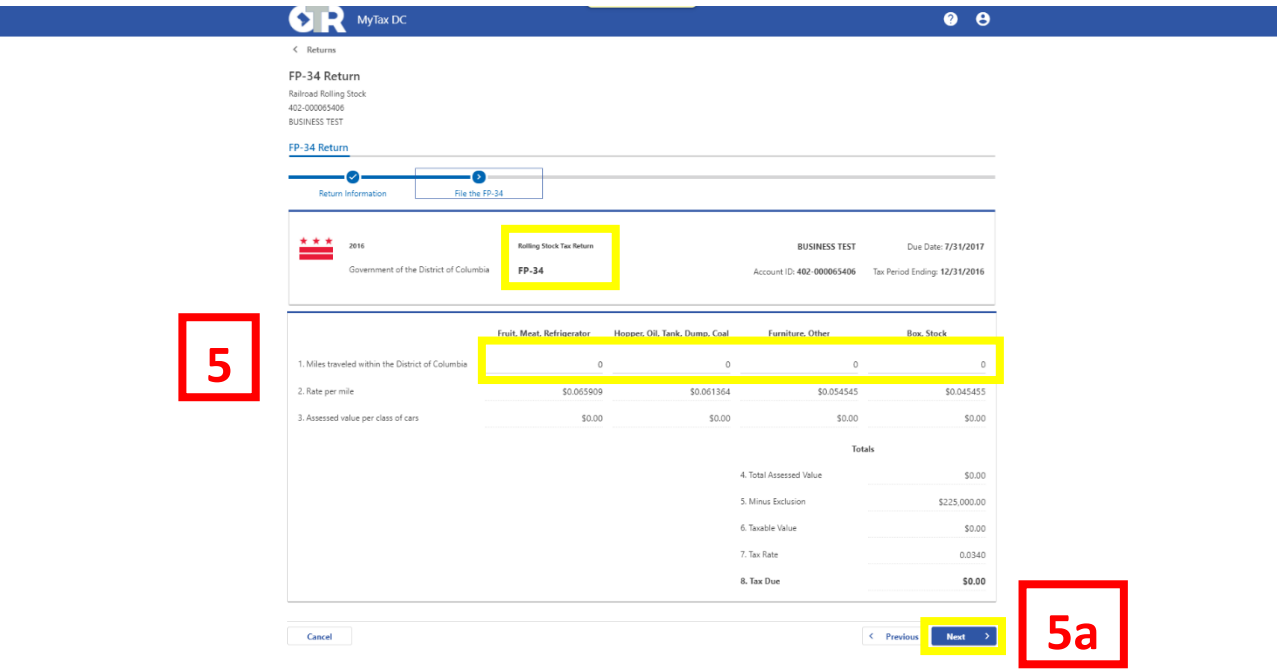

5. On the File the **FP-34** page, enter the value(s) for **Miles traveled with the District of Columbia** in the applicable column. If there is a **Tax Due**, the system will automatically calculate the liability on **Line 8**.

a. Click **Next.**

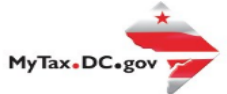

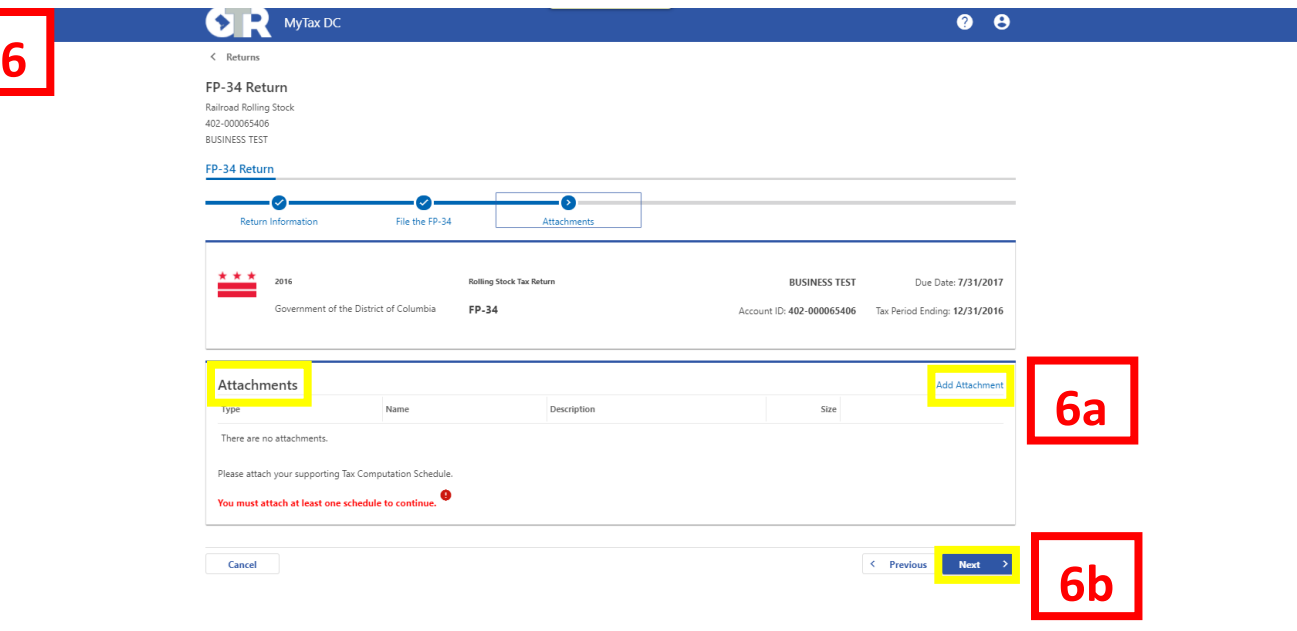

6. Complete the **Attachments** section.

a. Attach all applicable schedules by clicking the **Add Attachment** tab to the right of the screen. b. Click **Next.**

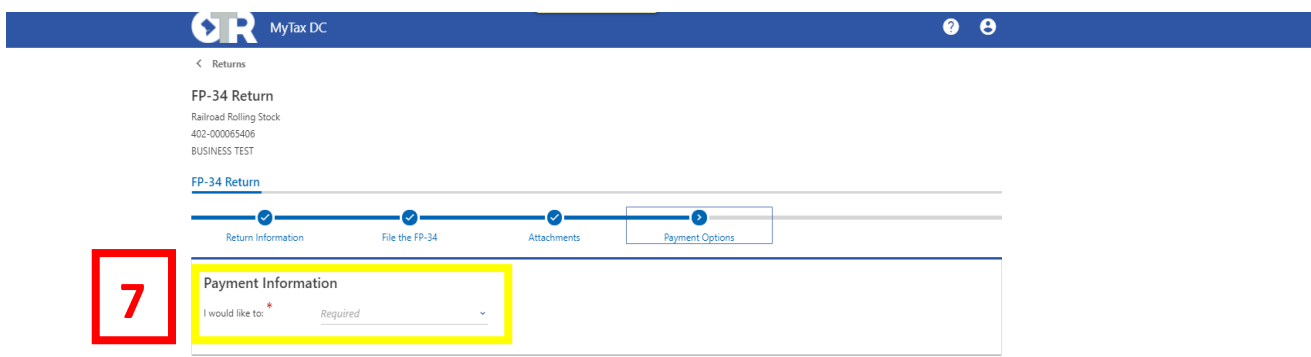

7. From the **Payment Options** page, select the appropriate **Payment Information** from the dropdown menu bar. **Note**: You may choose **No Payment is Needed** from the drop-down menu bar when you are filing a zero return. The option **Pay Later** allows you to schedule your payment up to one year in advance. For this example, we will choose to **Pay through ACH debit**.

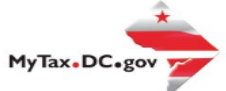

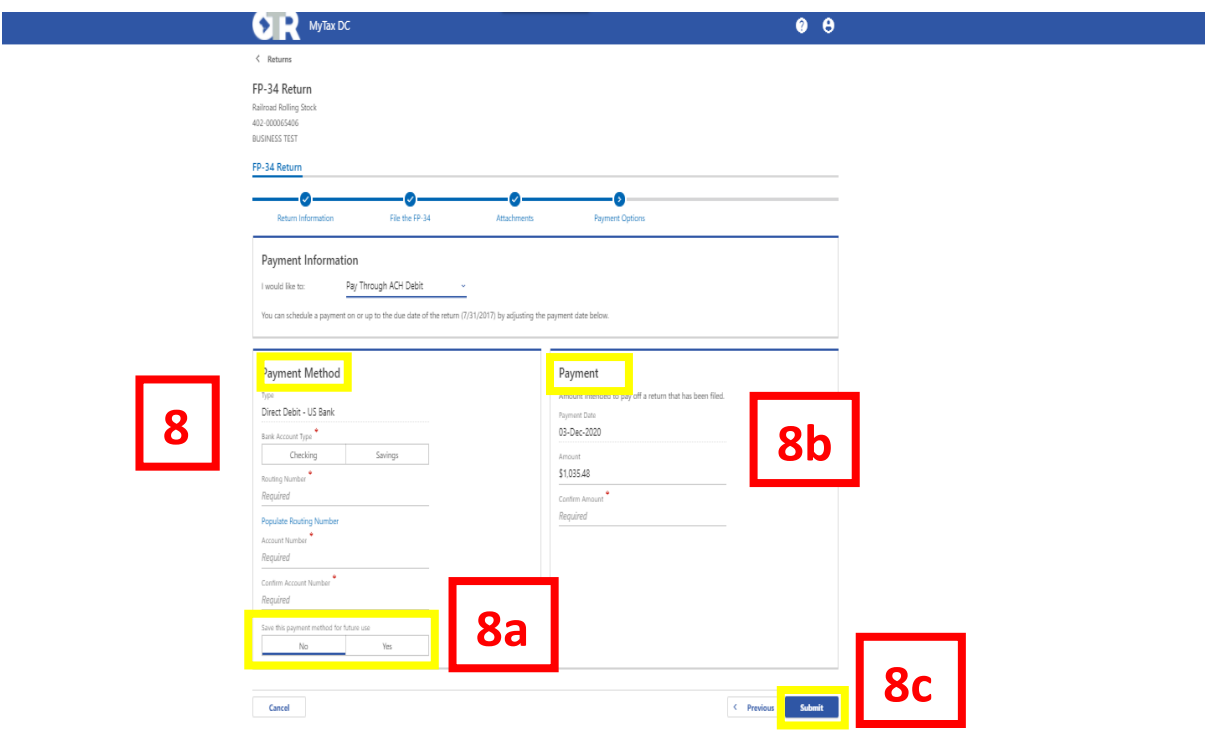

8. Enter your **bank account** information into the **Payment Method** section including **Bank Account Type, Routing Number, and Account Number**. Confirm your **Account Number**. a. If you would lik[e MyTax.DC.gov](file:///C:/Users/nushie/Desktop/New%20tutorials%20exemptions/mytax.dc.gov) to store your bank account information, click **Yes** beneath to Save this payment for future use. For this example, we selected No. b. In the **Payment section**, choose a **Payment Date.** Note: When paying with an eCheck, you can choose a future payment date up to one year from the date you authorized your payment on our system. Enter the **Amount** of your payment and **Confirm** that amount. c. Click **Submit.**

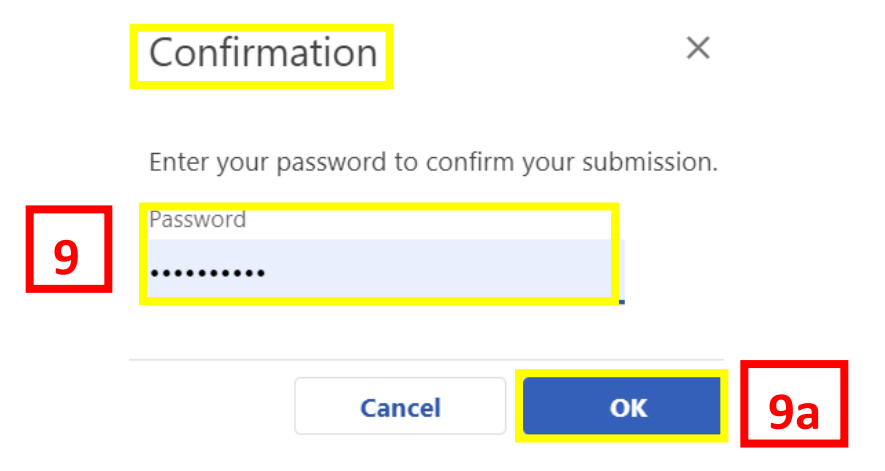

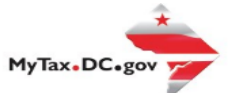

9. In the **Confirmation** pop-up window, enter your MyTax.DC.gov Password, which will act as your electronic signature.

a. Click **OK**.

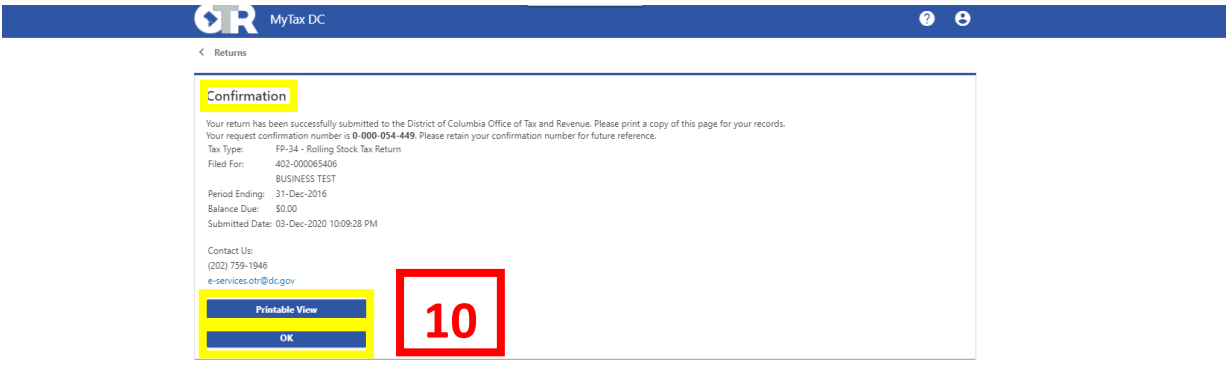

10. A **Confirmation** page displays. To obtain a printed copy of this page, click **Printable View**. Otherwise, click **OK**.